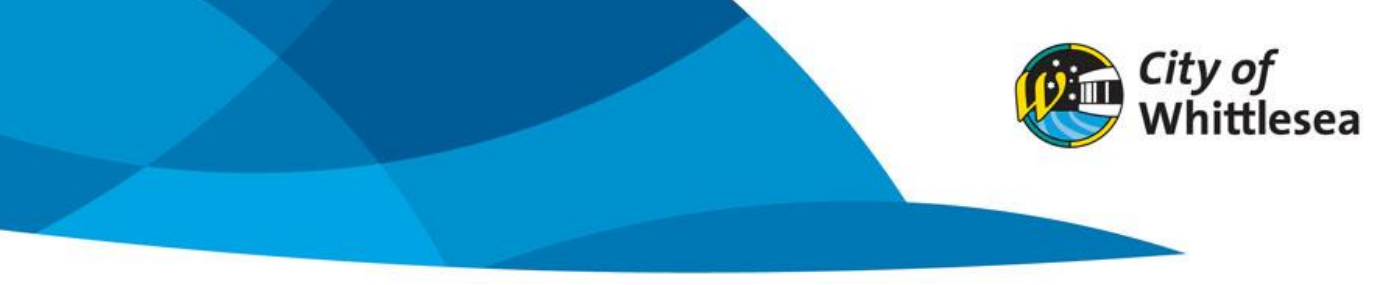

## Create a Seasonal booking

- **1.** Link to City of Whittlesea's online booking platform [https://whittlesea.bookable.net.au](https://whittlesea.bookable.net.au/)
- **2.** Click 'Register' to create an account. If you are already a member, click 'Login' to make a booking

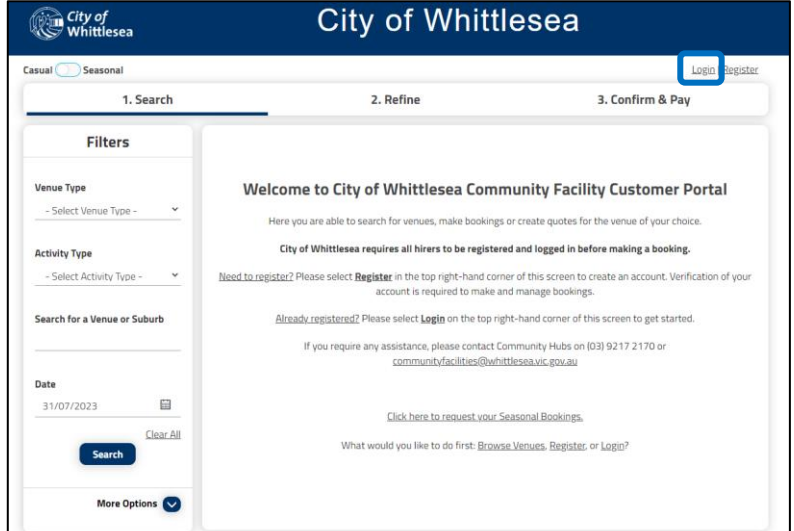

**3.** Enter email and password and click 'Login'

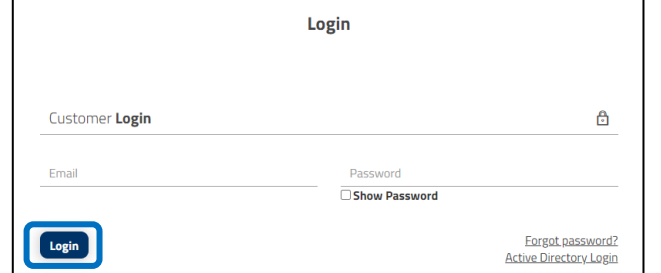

**4.** Click to toggle to 'Seasonal'

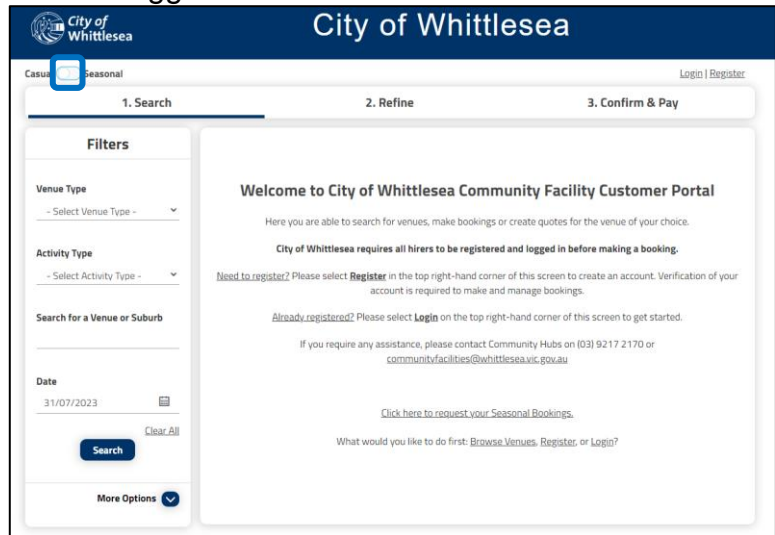

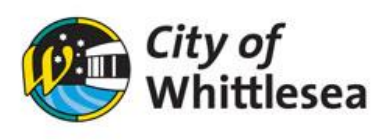

**5.** Click '2024 Seasonal Bookings'

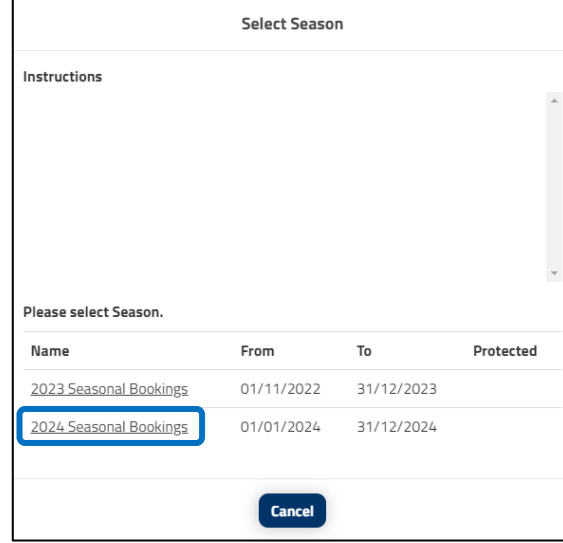

- **6.** A list of all the venues available to hirer will appear
- **7.** Search the venue you wish to book
- **8.** Click the room you wish to book

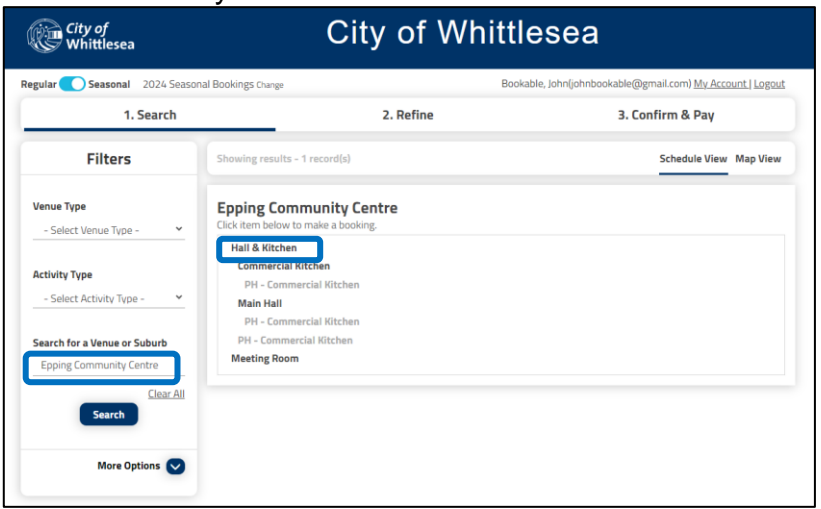

**9.** Enter 'Booking Name' (this can either be your Organisations name or the name of the program you are running) and 'Attendee Numbers'

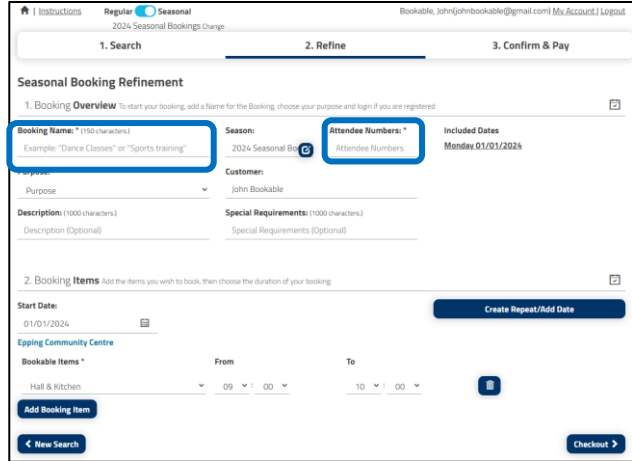

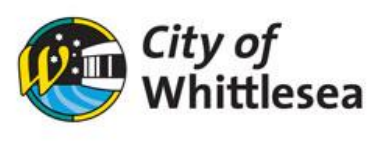

**10.** Select the correct purpose from the dropdown list

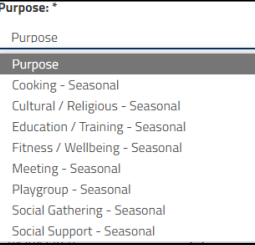

- **11.** Update the 'From' and 'To' time to the correct time
- **12.** Click 'Create Repeat/Add Date'

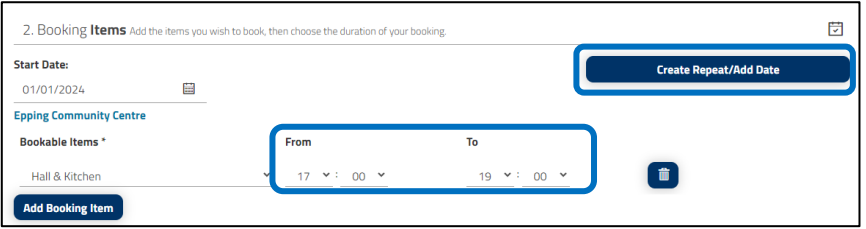

- **13.** You are automatically in the 'Create Repeat' section
- **14.** Click 'Advanced Timing'
- **15.** Select the day of the week you wish to hire and ensure the times are correct. **Please note you will be unable to change the end date as this is automatically set to the last day in the 2024 calendar year.**

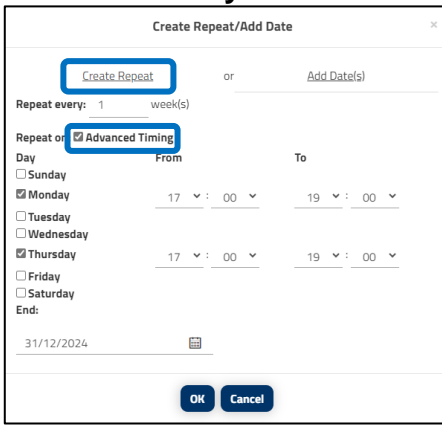

- **16.** If you hire monthly or prefer to enter the dates manually you can click 'Add Date'
- **17.** To add dates to your booking click the 'Calendar symbol'

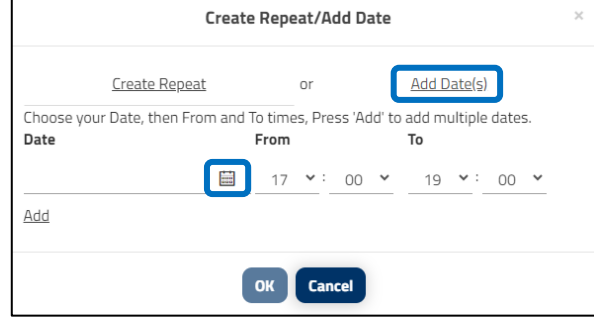

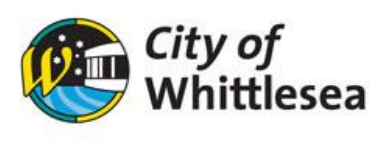

**18.** From the calendar select your first date for 2024

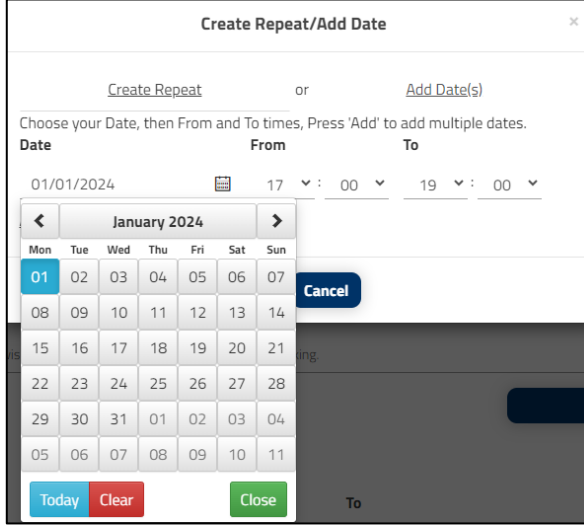

- **19.** Click 'Add'
- **20.** You can continue this process for your list of dates
- **21.** Once all dates are added click 'OK'

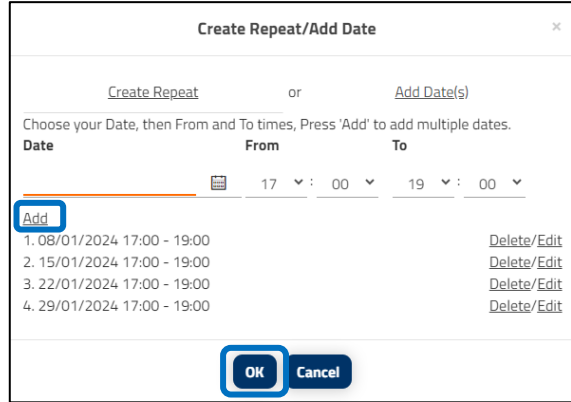

- **22.** The list of dates will now appear under included dates
- **23.** To delete a date from your list, click the 'blue rubbish bin'

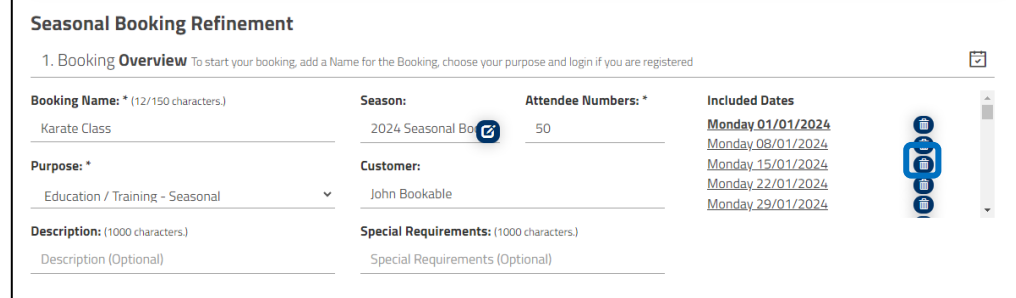

**24.** Click 'Checkout' at the bottom of the page

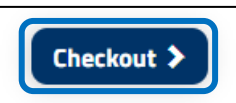

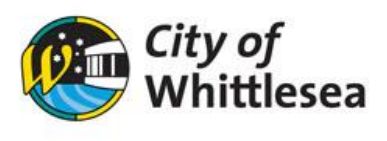

**25.** If your booking dates fall on any of the Public or School holidays, you will be notified by a pop-up listing the effected dates. From there you can review your booking calendar and delete any bookings using the tick box option. And click 'Remove Dates and Proceed' to continue.

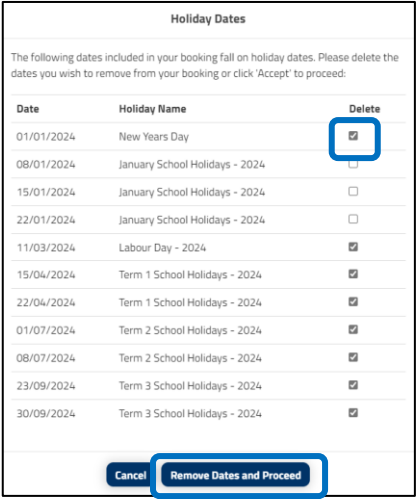

**26.** You will now be taken to the bookings details page where you can see the total cost of your booking for 12 months and a list of all your dates

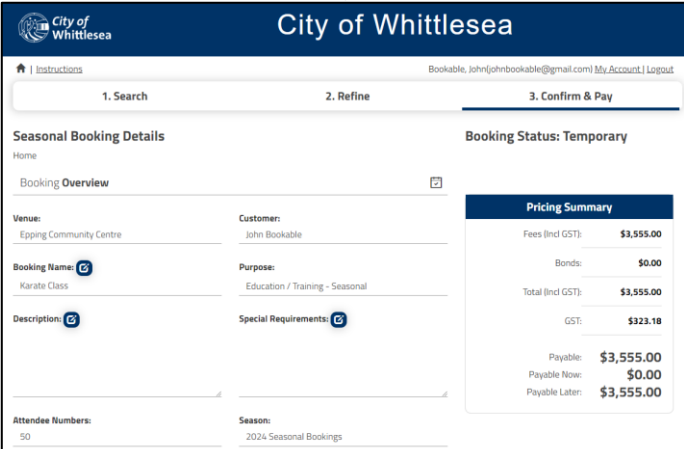

**27.** If you are happy with the list of dates, you can scroll to the bottom of the page and click 'Complete'

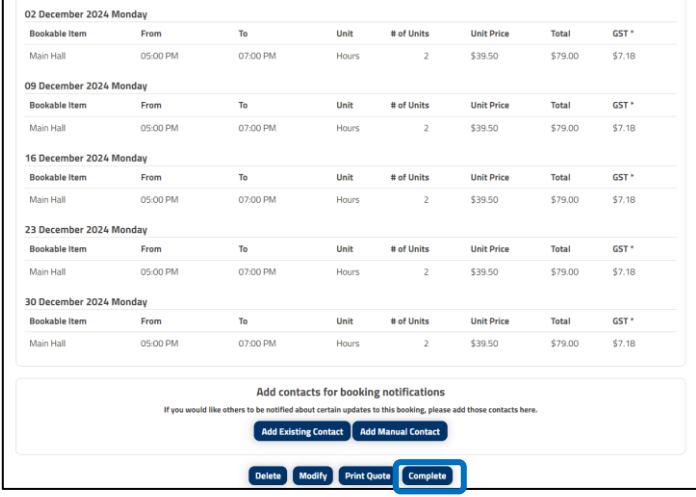

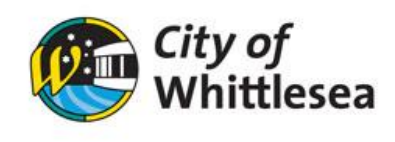

**28.** Read and accept the Terms and Conditions by ticking the box and click 'Continue' to proceed with your booking

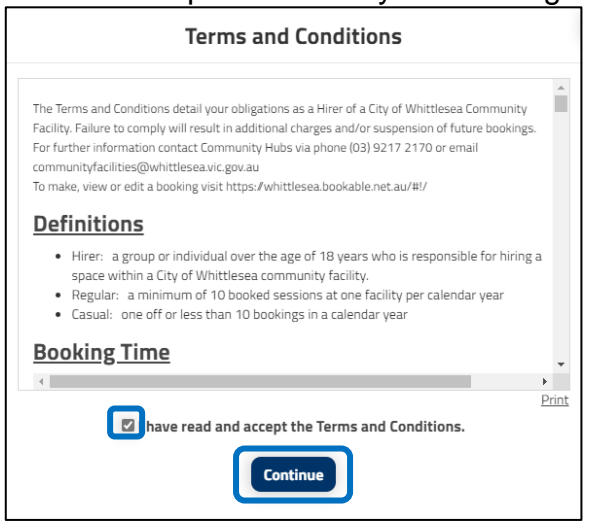

**29.** To submit another booking request, click 'Yes' (and follow on from step 5 of this document) otherwise click 'No'

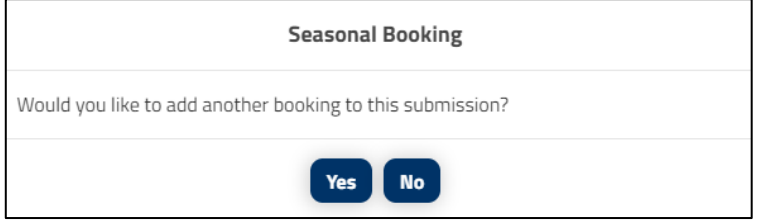

- **30.** You will now receive an email confirming we have received your request
- **31.** If you would like to view or make changes to your bookings, you can click 'Manage Booking' and you will be taken to your account page where you can view all bookings

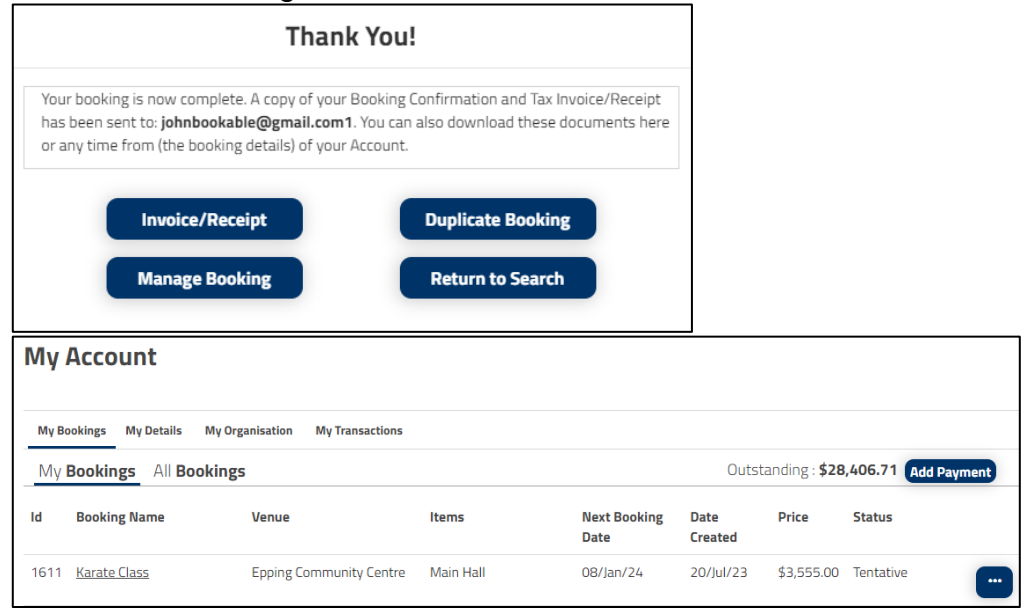